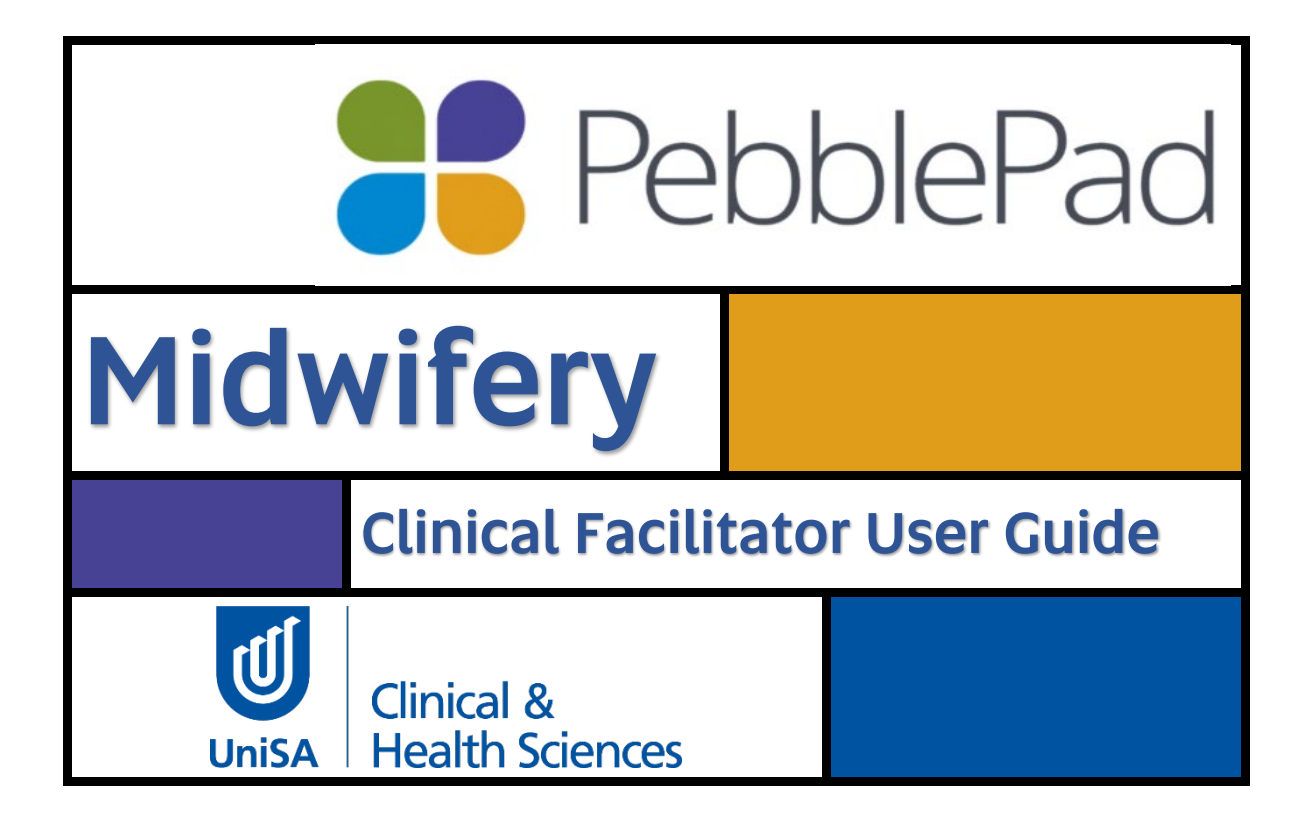

Students undertaking the Bachelor of Midwifery are expected to provide evidence of a minimum number of relevant clinical experiences as determined by the Australian Nursing and Midwifery Accreditation Council (ANMAC). In addition, to meeting the minimum requirements of registration as a midwife, students use this documentation as a tool for their learning, by including clinical details, linking theory to practice to develop skills around clinical reasoning. Students use an online platform, PebblePad, to complete their clinical documentation of experiences. Their PebblePad account can then be used by the students going forward with their studies and into their midwifery careers to record their CPD.

Clinical Facilitators working with our students, are required to access the students' PebblePad workbooks to view their progress and provide feedback if needed.

Please read the following information carefully and take the time to work with the students in PebblePad to complete their placement requirements.

We thank you for your commitment to educating our midwifery students.

# **Contents**

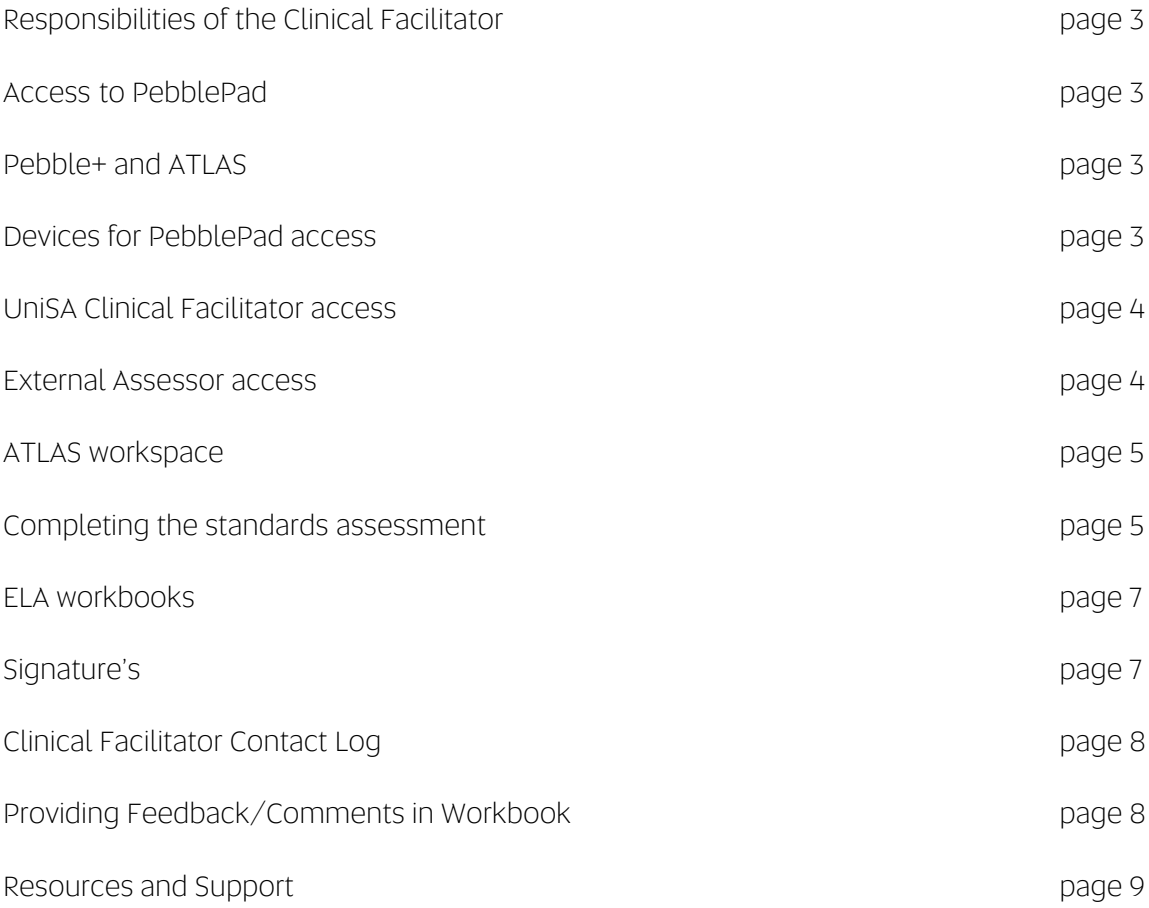

#### Responsibilities of the Clinical Facilitator

As you would be aware students are required to meet minimum portfolio requirements across the Bachelor of Midwifery. We have mapped where we think the students should be sitting in terms of their clinical experiences at each ELA point.

The responsibility for completing the experiences lies with the student. These experiences including the Standards Assessment need to be completed under the student's individual login and on either a device supplied by them (e.g., smart phone or tablet) or an available laptop or desktop in the clinical environment. What they use will depend on the clinical area and the staff wishes.

A Clinical Facilitator must at no point take a student's device or ask for their login to complete the requirements of the ELA.

# Access to PebblePad

Your type of access will depend on your professional relationship with UniSA. All employees of UniSA who undertake Clinical Facilitation will be given a PebblePad login and account.

External venue based Clinical Facilitators and other nominated external staff will be assigned an external assessor login as needed. Either access type will provide you with the ability to access the student's work and view their progress.

#### Pebble+ and ATLAS

There are two components to PebblePad, the Pebble+ account is where the student will access their assigned workbooks and maintain a professional portfolio.

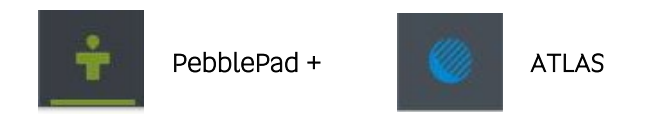

The ATLAS account is the administrative workspace where UniSA staff will administer and grade assessments, assign access to Clinical Facilitators and where the Clinical Facilitator and external assessors can access the student's workbooks.

In ATLAS Clinical Facilitators and external assessors can access student names, email addresses, and communicate with students.

## Devices for PebblePad access

PebblePad is accessible on any smart device (e.g., smart phone or tablet), laptop or desktop. The device will need to be connected to the internet to access stored documents and complete assessment items. students are advised to bookmark PebblePad on their device for ease of access.

# UniSA Clinical Facilitator Access

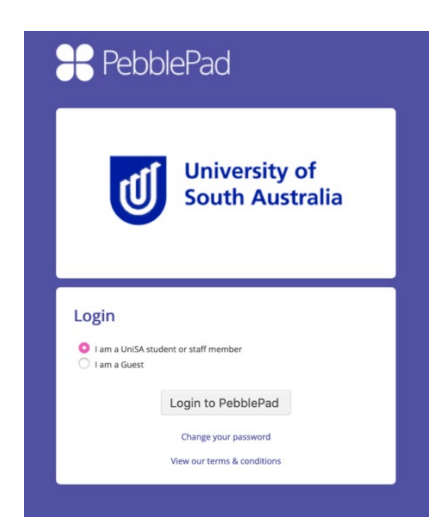

All employees of UniSA who undertake Clinical Facilitation will be given a PebblePad login and account. You will receive an email notifying you of your account details and a link to the PebblePad site.

You may access PebblePad at the following link: https://v3.pebblepad.com.au/login/unisa

Your login is your UniSA username and password.

Then go to ATLAS to find the workspace you require.

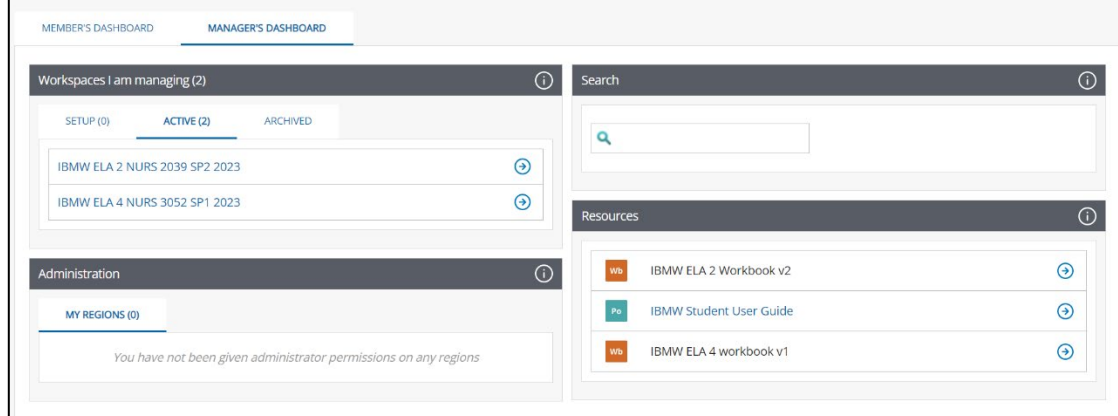

Any PebblePad workbooks, Portfolio collections, etc you have been assigned to will show in ATLAS under the workspaces box.

#### External Assessor Access

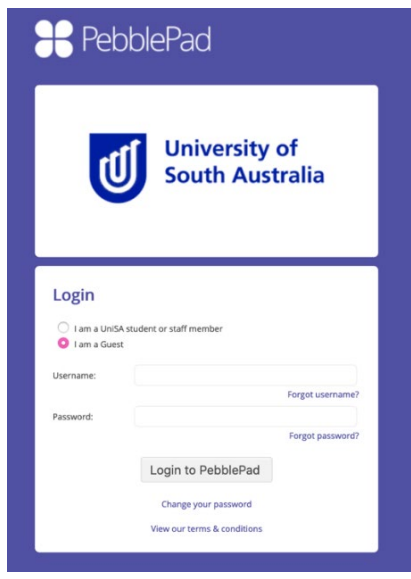

External venue based Clinical Facilitators and other nominated external staff will be assigned an external assessor login as needed. You will receive an email notifying you of your account details and a link to the PebblePad site.

You may access PebblePad at the following link: https://v3.pebblepad.com.au/login/unisa

You will be greeted by the login page. On this page you can change your password from the one you were advised of in your welcome email.

As an external assessor you will need to login using the I am a guest.

Your username is your work email and password you created.

I

After you receive your login details you will receive another email advising of the ELA workspace you have been assigned access to. There will also be a direct link in this email that will provide you with easy access to workspace you have been assigned to or you can log into PebblePad using the link above.

Please note that under this type of access you will only receive access to workspaces that you have been assigned to and you will not be able to access any other PebblePad spaces.

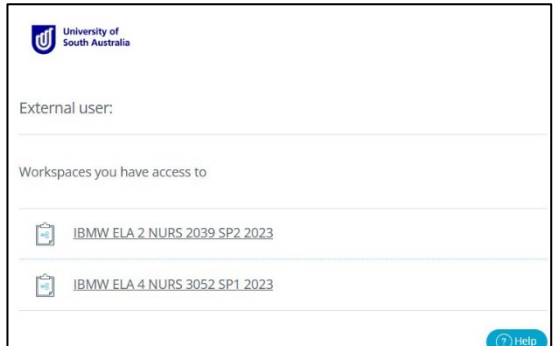

Your access may look like this. It will show you all the workspaces you have access to

# If you cannot access the student's workbook. Please contact the course coordinator.

Do not ask the student for their PebblePad credentials as this could lend to an UniSA security breach.

The workspaces you have access to will be listed below. Please contact the Course Coordinator, Academic Liaison or PebblePad Coordinator if you have not been added to the correct workspace as this can easily be rectified.

# ATLAS workspace

Students cannot complete their workbook if they are in the ATLAS area. This area is mainly for assessors to have access to the student workbooks.

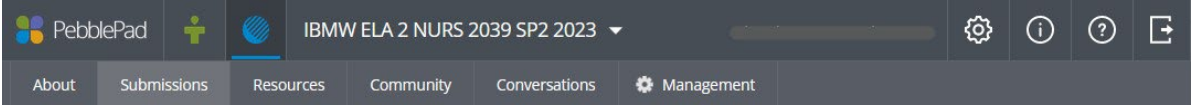

Submission tab this is where you will find the student workbooks

Management tab shows you the set of students. Note: Midwifery does not use sets. Community tab send a message to students.

Resource tab to view all available resources to you and students.

# Completing the Standards Assessment

To complete the Standards Assessment document, you will need to be with the student. The student needs to log into their PebblePad workbook on their device or computer. The Standards Assessment has space for the student to self-assess and we encourage them to create the document and self-assess prior to meeting with you to finalise the assessment. Each standard will have a Clinical Facilitator section and a student section.

An example of a completed **Student section**.

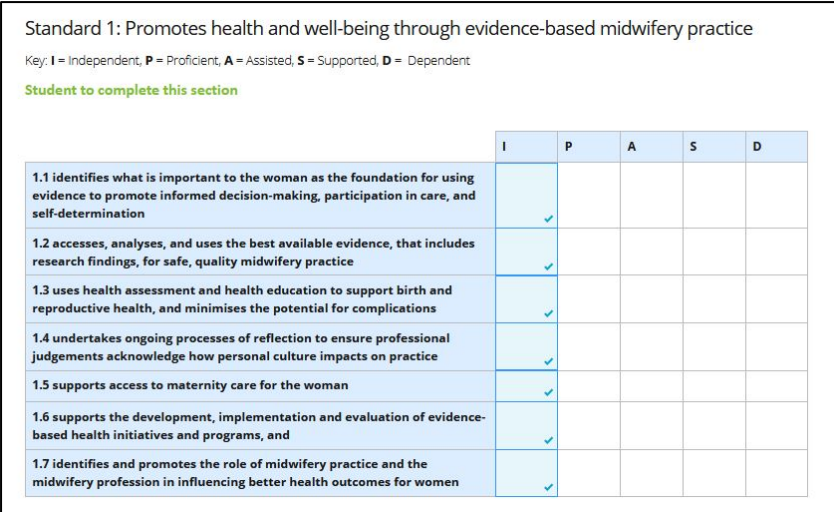

# An example of a completed Clinical Facilitator (assessor) section.

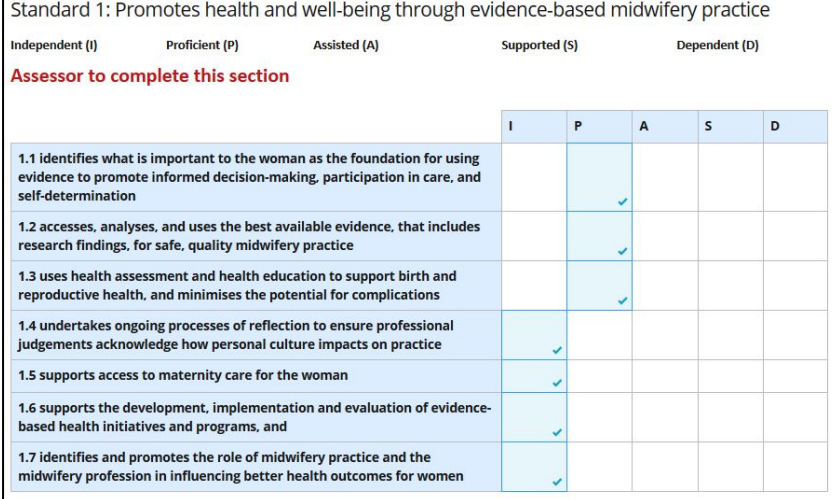

At the bottom of the document assessor's, will complete the overall grading and give feedback/comments for the student.

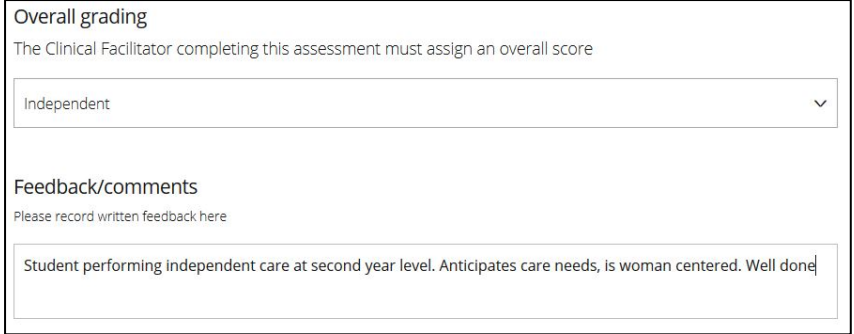

Once you have completed the feedback/comments and level of assessment you can sign the document to prevent any changes. You will be prompted to provide your name/designation and then sign the document with your finger/mouse.

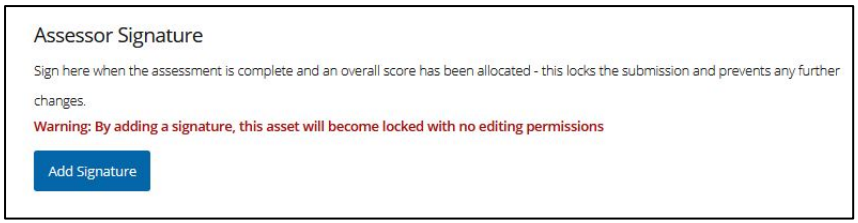

Please check that you are ready to sign & lock the page as once it is locked it will not be accessible again. Once you are sure the page is complete select Confirm & lock.

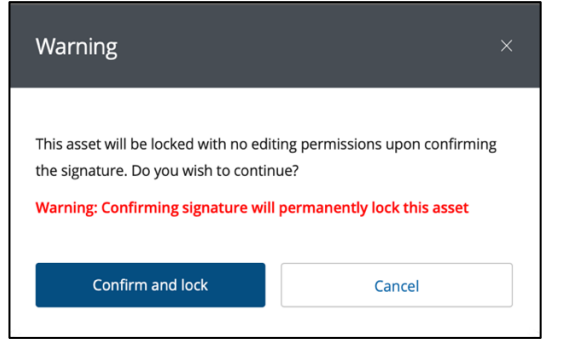

Once this has been selected a warning will appear on screen.

NO EDITING can be made once Confirm & lock is clicked.

At no point are students to complete this section with their name and signature.

Each student must reach the minimum level required for the ELA or they will fail the clinical course. Please liaise with the Academic Liaison if this occurs for a management plan.

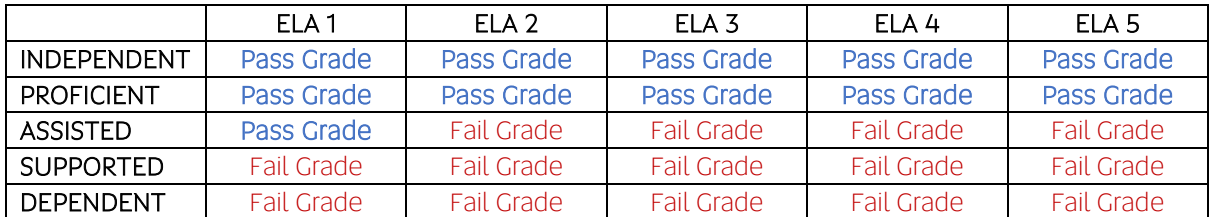

This table demonstrates the expected level for students to pass the Standards Assessment.

# ELA workbooks

Students will be provided with access to an ELA workspace for each ELA. In this space you will find all information required for your role. This includes the student's learning plan, attendance record, facilitator contact, daily feedback, learning tools and the standards assessment. You will be able to view these documents in real time. Please let us know if you cannot see your student's work.

# **Signatures**

Student PebblePad accounts will be audited at random intervals to ensure that there are no breaches in authentic assessment completion. Please ensure to enter your name to compliment the signature box to assist this process. Any breaches that are detected in this process will be managed through the University's existing academic integrity processes.

### Clinical Facilitator Contact Log

We encourage students to keep track of any meetings with their Clinical Facilitators and any education sessions they might attend. There is a meeting log that can be accessed either by the contents tab or scrolling across the top of the workbook. Logging meetings is also helpful for the Course Coordinator in keeping track of progress.

We have asked students to record interactions in this space and in particular identified learning needs and plans. You can find this table on the Clinical Facilitator Contact page.

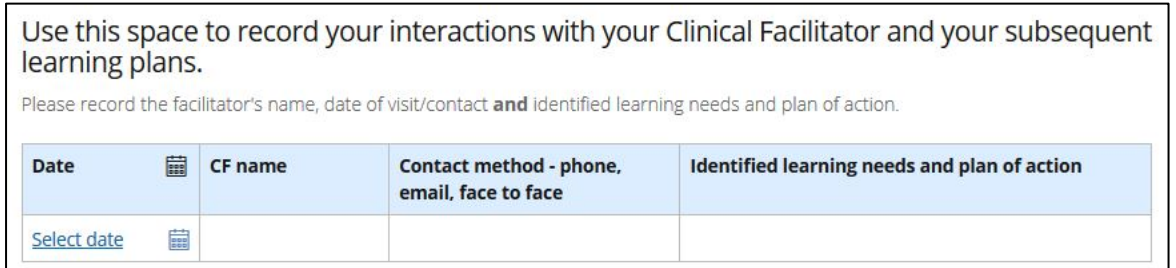

# Providing Feedback & Comments in Workbook

You may send your students feedback directly into their documents. You may wish to provide feedback on their learning objectives, daily feedback, or something else. To provide feedback the student will have had to share their document. You can access the submitted document under the submissions tab of the ATLAS workspace.

You will find the student workbooks in the Submissions tab. Click on the workbook name to open.

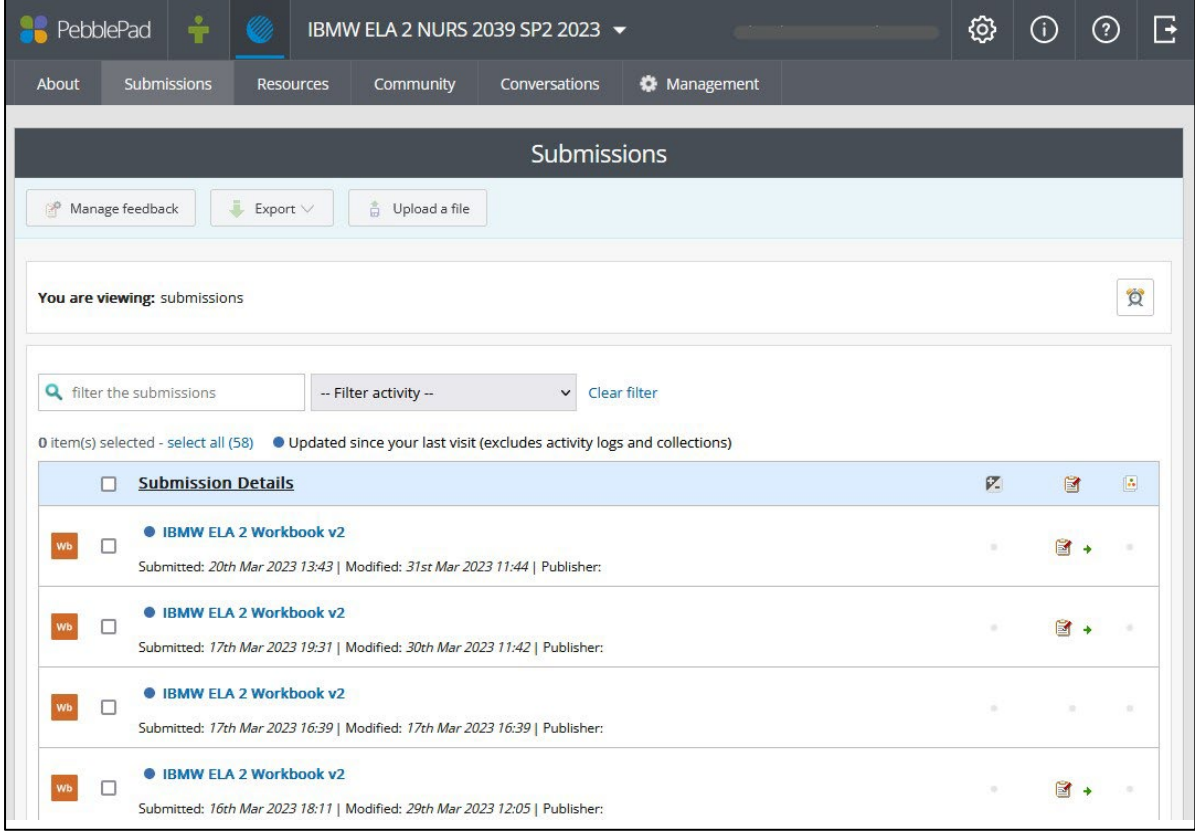

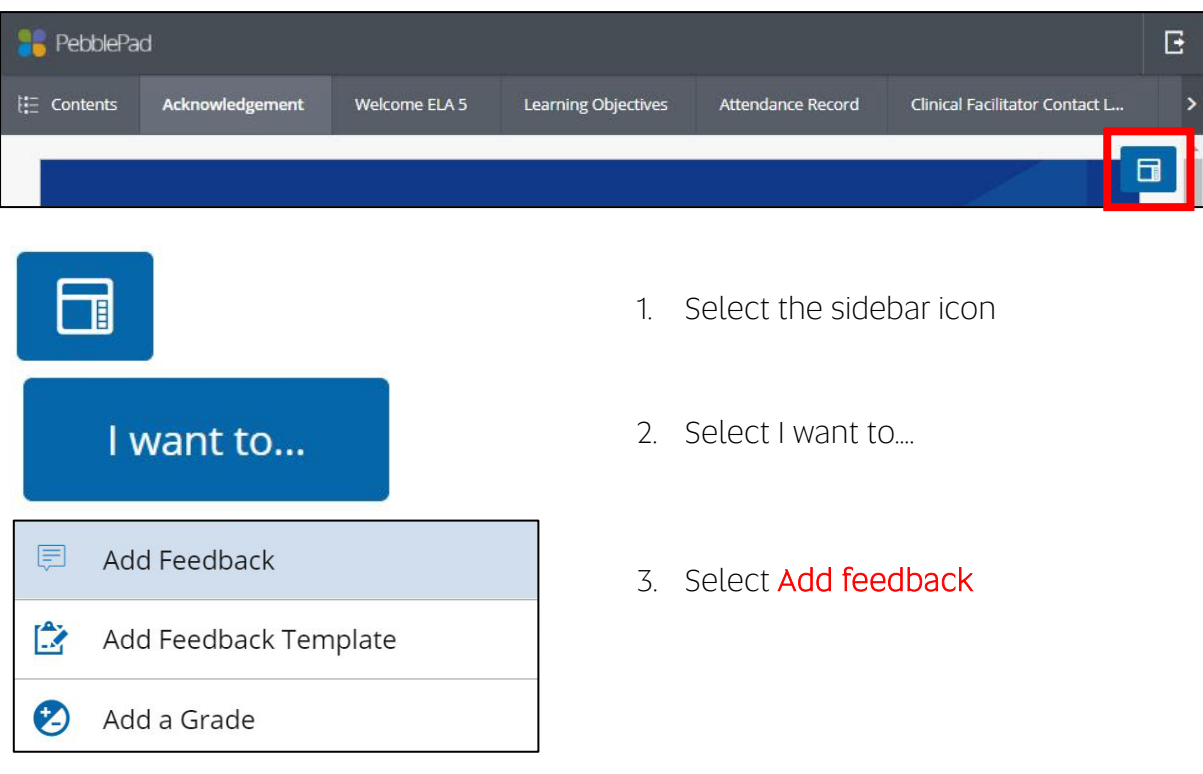

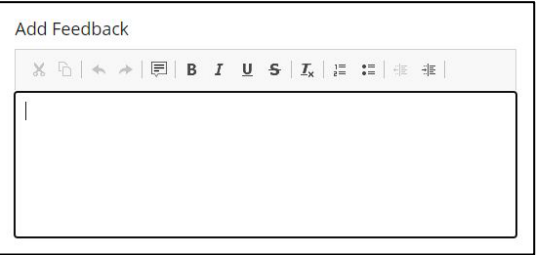

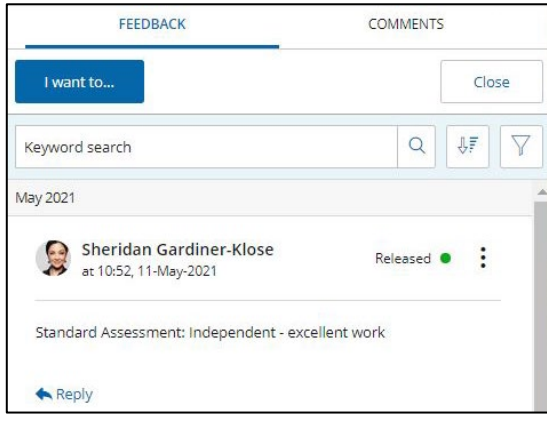

- 4. Add your feedback here. Then click Save & Release
- 5. Feedback is complete

# Resources & Support

Additional resources for Clinical Facilitators and external assessors are available via the Midwifery Clinical Facilitator Resource Website available from https://lo.unisa.edu.au/course/view.php?id=4342. On this page you will find further PebblePad resources, ELA information and a user guide for students.

Please feel free to access these resources as needed or contact your Course Coordinator or the PebblePad Coordinator if there is a specific question about something we have not covered.